## 『課程抵免修系統』使用說明

## 一、系統登入

1. 由中大首頁→中大 Portal→輸入帳號、密碼→服務櫃台

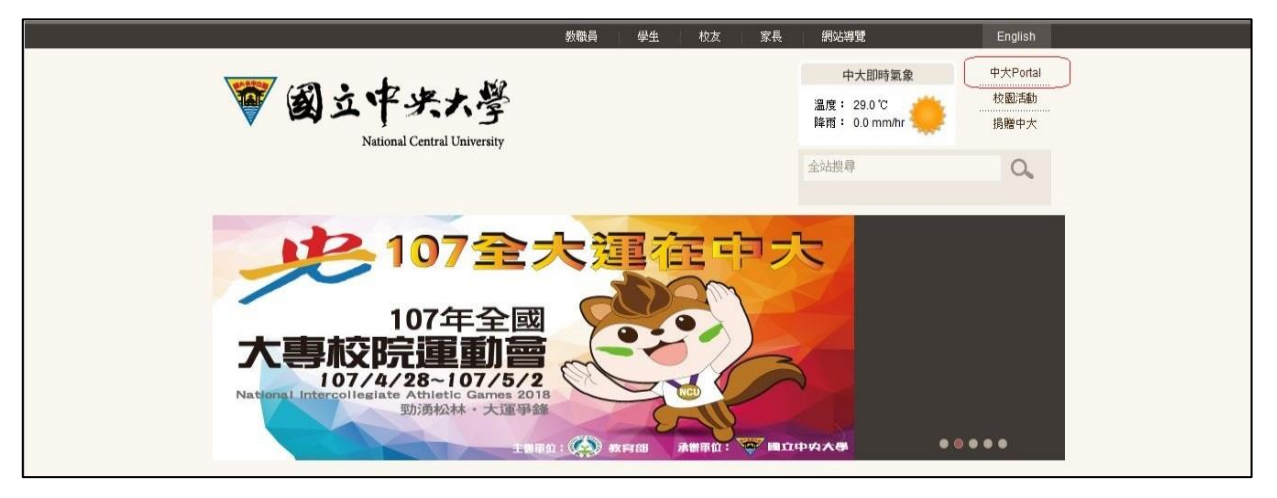

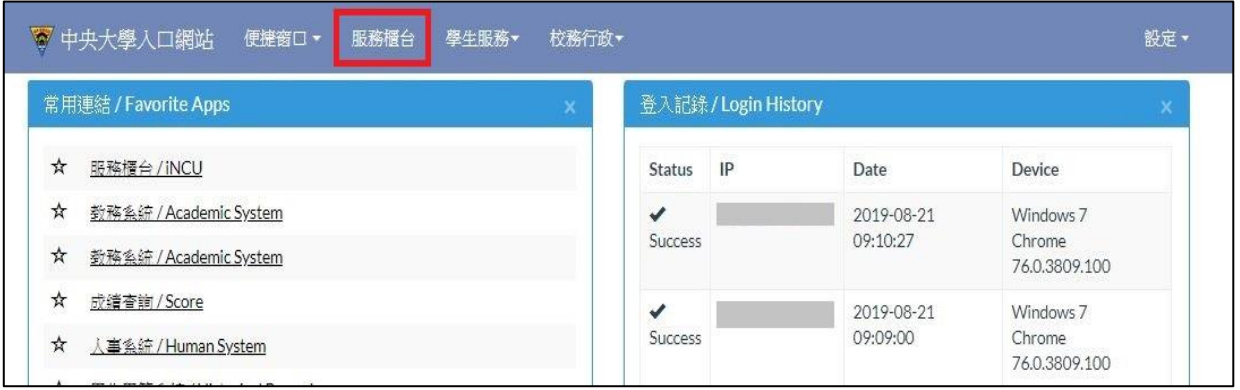

## 2. 服務櫃台→教務專區→學籍/註冊→課程抵免修申請,進入『課程抵免修系統』。

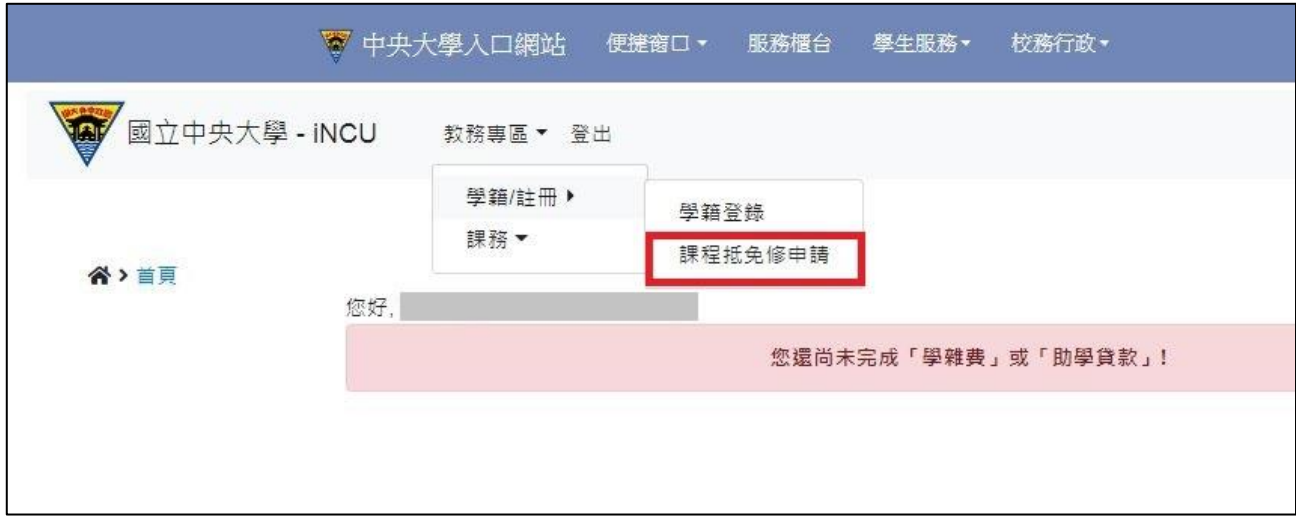

1. 按 新增 後,進入課程抵(免)修資料填寫頁面,系統將自動帶出 學號、姓名、系所別、 聯絡電話、聯絡信箱。

※ 連絡電話、聯絡信箱為必填欄位,若同學未於『學籍登錄系統』填寫,請於欄位內自行輸入聯絡電話及聯絡信箱。

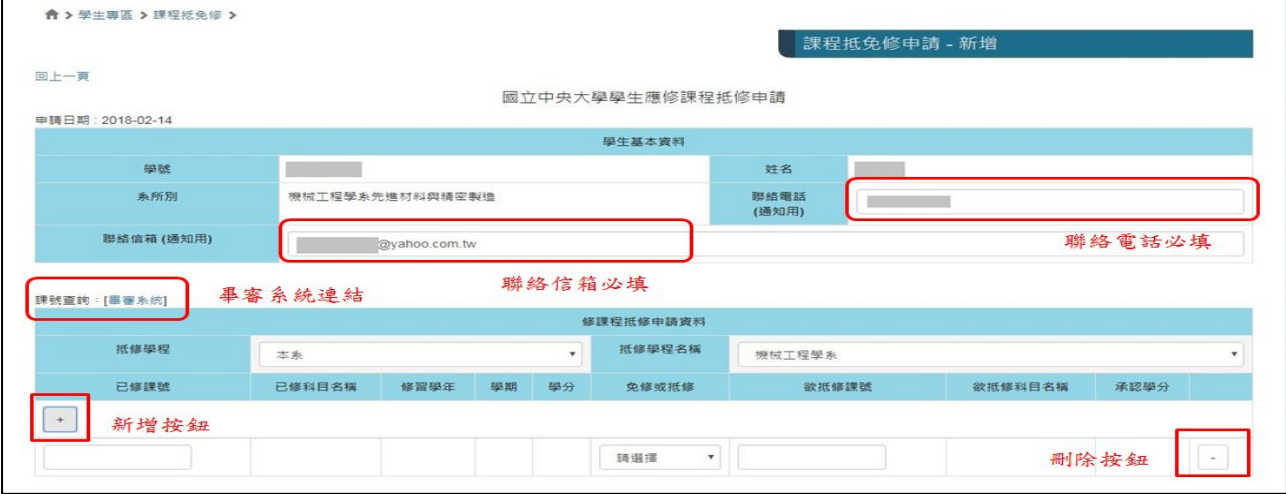

- 2. 下拉 抵修學程 選單,請選擇要列抵的學程項目。 ※ 下拉選單除提供 主系 選項外,若同學有核准修讀的 雙主修 、輔系 、 第二專長 或 學分學程 ,亦將分別列出 學程項目。
- 3. 下拉 抵修學程名稱 選單,請選擇要列抵的學程名稱。 ※ 下拉選單除提供 主系名稱 選項外,若同學有核准修讀的 雙主修 、輔系 、 第二專長 或 學分學程 ,亦將分別 列出學程名稱。
- 4. 按下 + 符號,將新增一列課程抵免修資料輸入欄位。
- 5. 按下 符號,將刪除該筆課程抵免修資料。
- 6. 於已修課號空白欄位,輸入欲申請抵(免)修的已修課程課號,系統檢核輸入課號無誤後, 將自動帶出 已修科目名稱、修習學年、學期、學分。

※ 當學期選修課程的抵(免)修申請,請於人工加退選結束後【校曆第四週】,再提出申請。

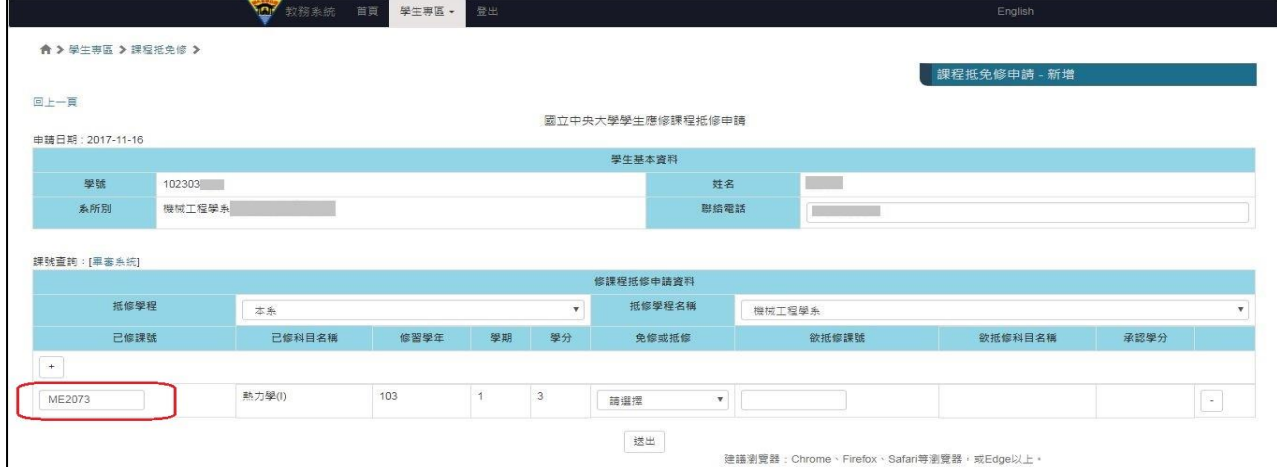

- 7. 下拉 免修或抵修 選單,請選擇要列抵的類別。
	- ※ 免修:指該科目已列入本系(必修或必選)畢業學分數,在不變更加修學程規定最低應修學分數原則下,准予免修。 准免修後,因此而不足最低應修學分者,應指定替代科目已補足所差分。
	- ※ 抵修:指該科目未列入本系畢業學分數,得經加修學程學系審查同意後,採任其學分(但超過加修學程規定最低應 修學分數,經本系同意後仍得採認為本系一般選修畢業學分)。

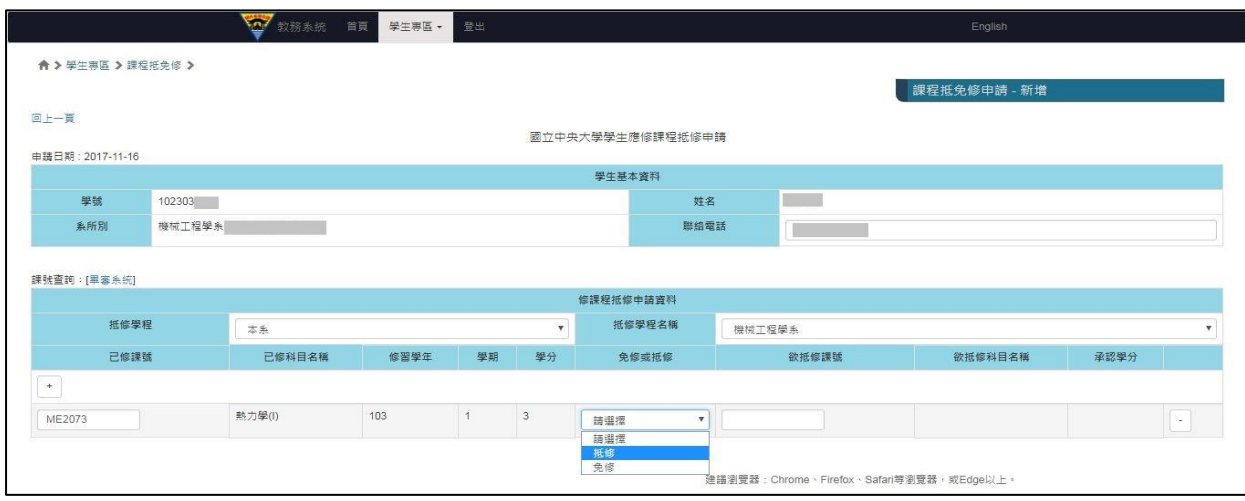

- 8. 欲抵修課號,自行請填入欲抵修的課程課號。系統將自動帶出欲抵修科目名稱、承認學 分。
- 9. 依序填入資料並按 送出,永統將新增一筆課程抵修申請資料,但狀態欄會顯示【尚未 送審】,此時仍可進行資料的 修改 及 刪除。

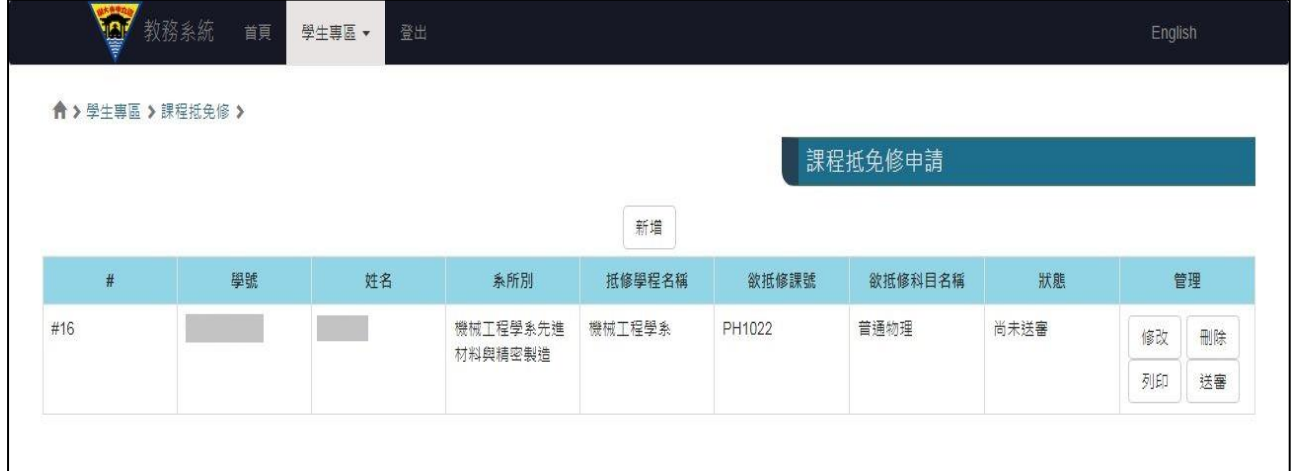

- 10. 請先按下 列印, 将產生『國立中央大學學生應修課程抵修申請』,請按 列印此頁 印出 紙本後,再依序送 開課單位、學系/學程、教務處 審核。
- 11. 請務必先列印申請表後再按 送審,因資料確定送審後,學生申請介面就無法再 修改、 刪除及列印。

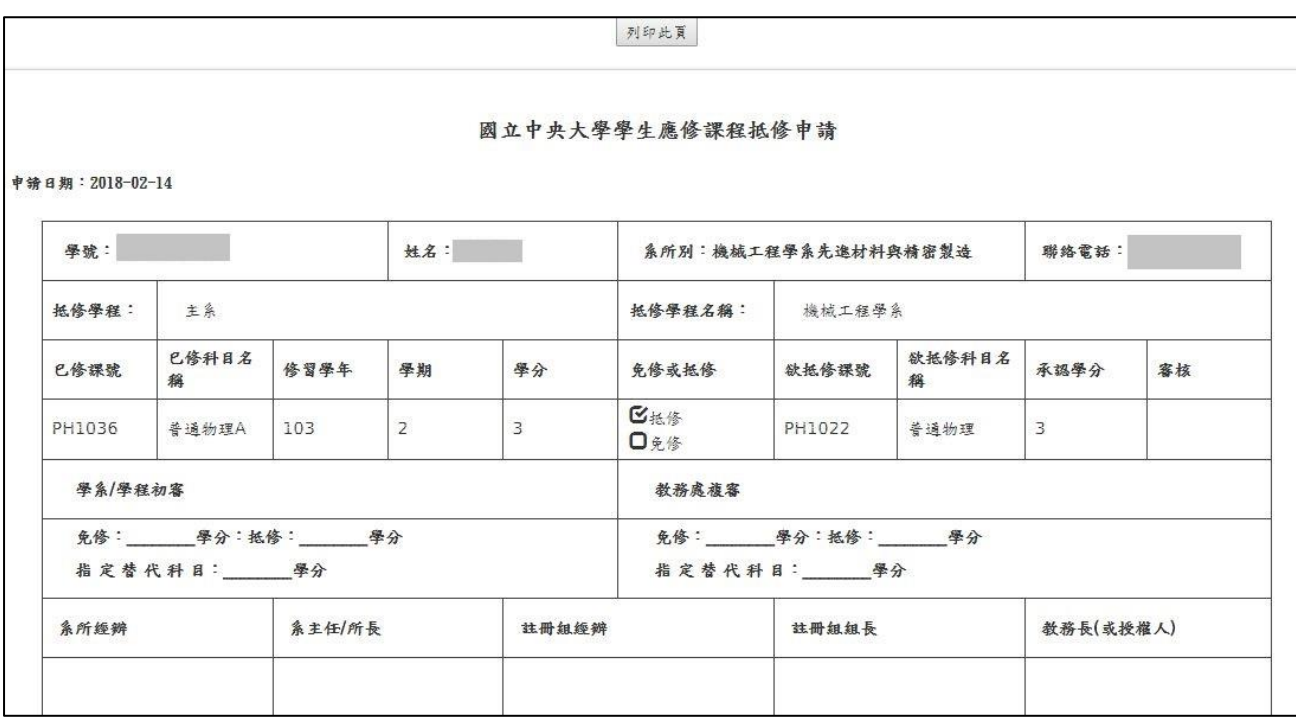

12. 按下 送審 後,系統將出現確認警示視窗送審列印後則不得修改(After printing, you can't update the information.)。

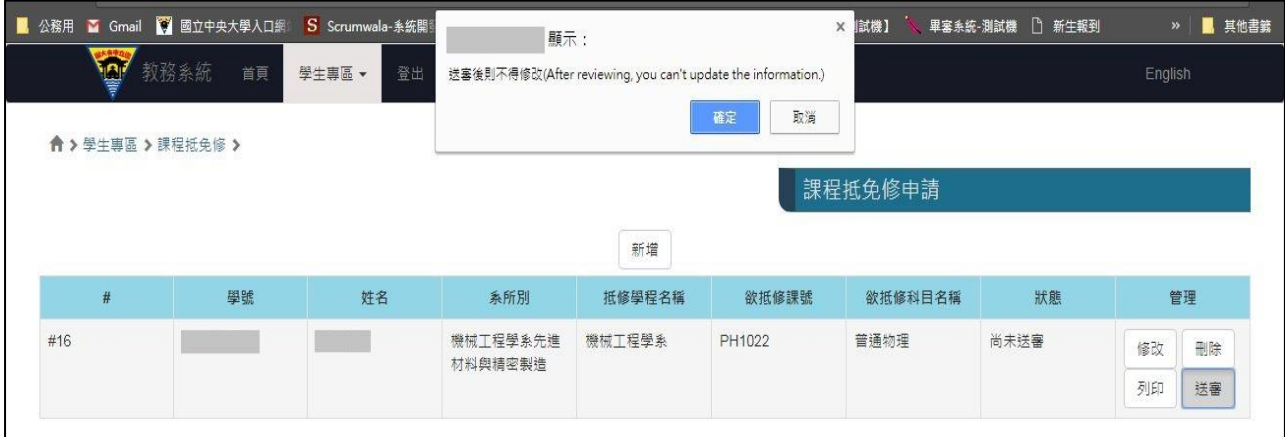

13. 按下 確定 送審後,課程抵免修申請資料將傳送至教務處複審。

三、課程抵免修審核結果查詢

- 1. 教務處複審後,審核結果系統會自動發送 E-MAIL 通知。
- 2. 曾利用系統申請過課程抵免修,則系統畫面會列出歷史案件,點選 檢視詳細資料 可查 閱申請案件審查結果。

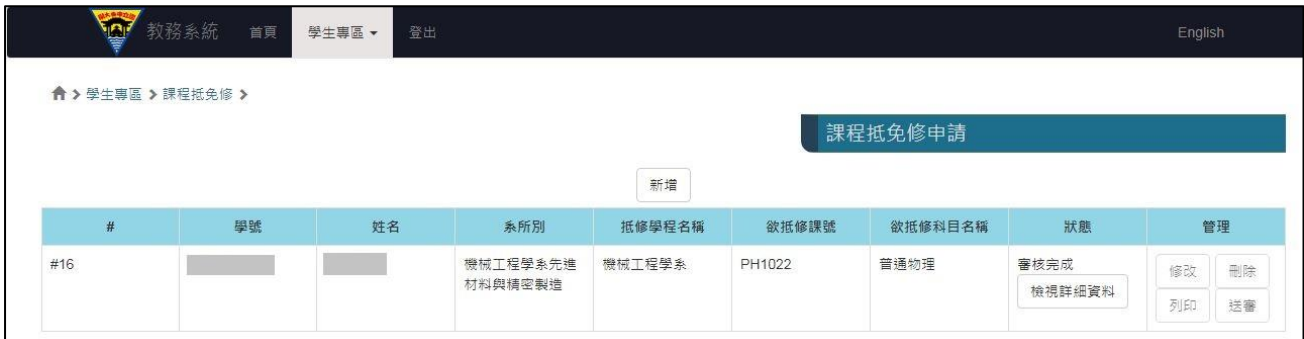

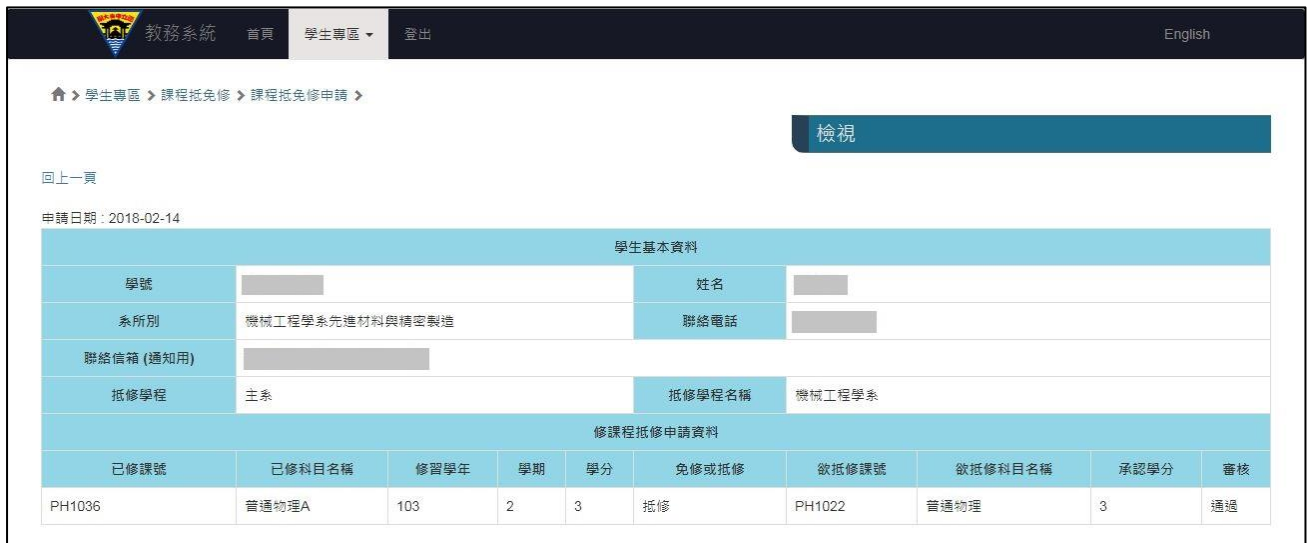

3. 核准通過抵免修之課程,資料會直接匯入『畢審管理系統』,亦可直接至「個人畢業資格 審核表」查詢。